# **DENVER®**

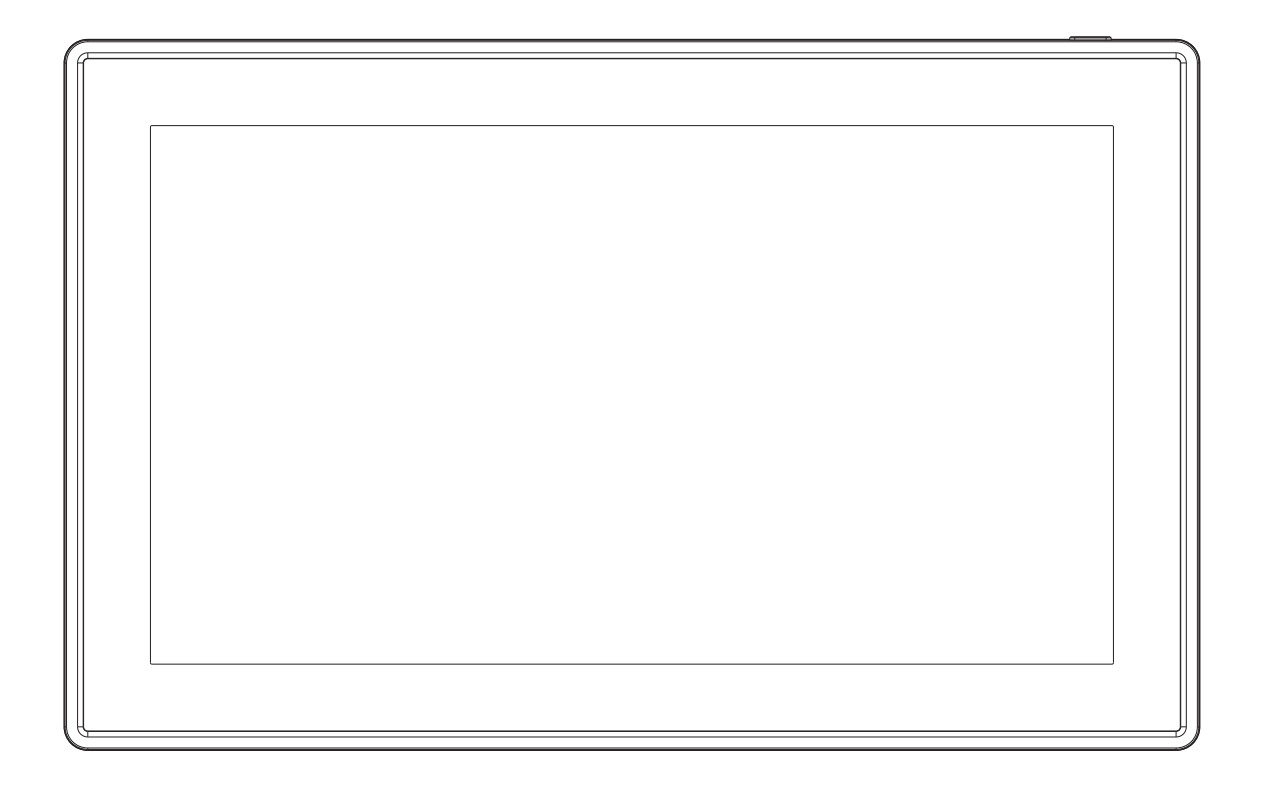

# INSTRUKCJA OBSŁUGI

## PFF-1160HWHITE

Przed podłączeniem, obsługą lub regulacją tego urządzenia uważnie przeczytaj całą instrukcję obsługi.

Jeśli instrukcja obsługi nie została wydrukowana w Twoim języku, wprowadź adres naszej witryny internetowej i sprawdź, czy została ona opublikowana w Internecie, posługując się numerem modelu produktu. Adres witryny internetowej: [www.denver-electronics.com](http://www.denver-electronics.com/) 

## POLSKI

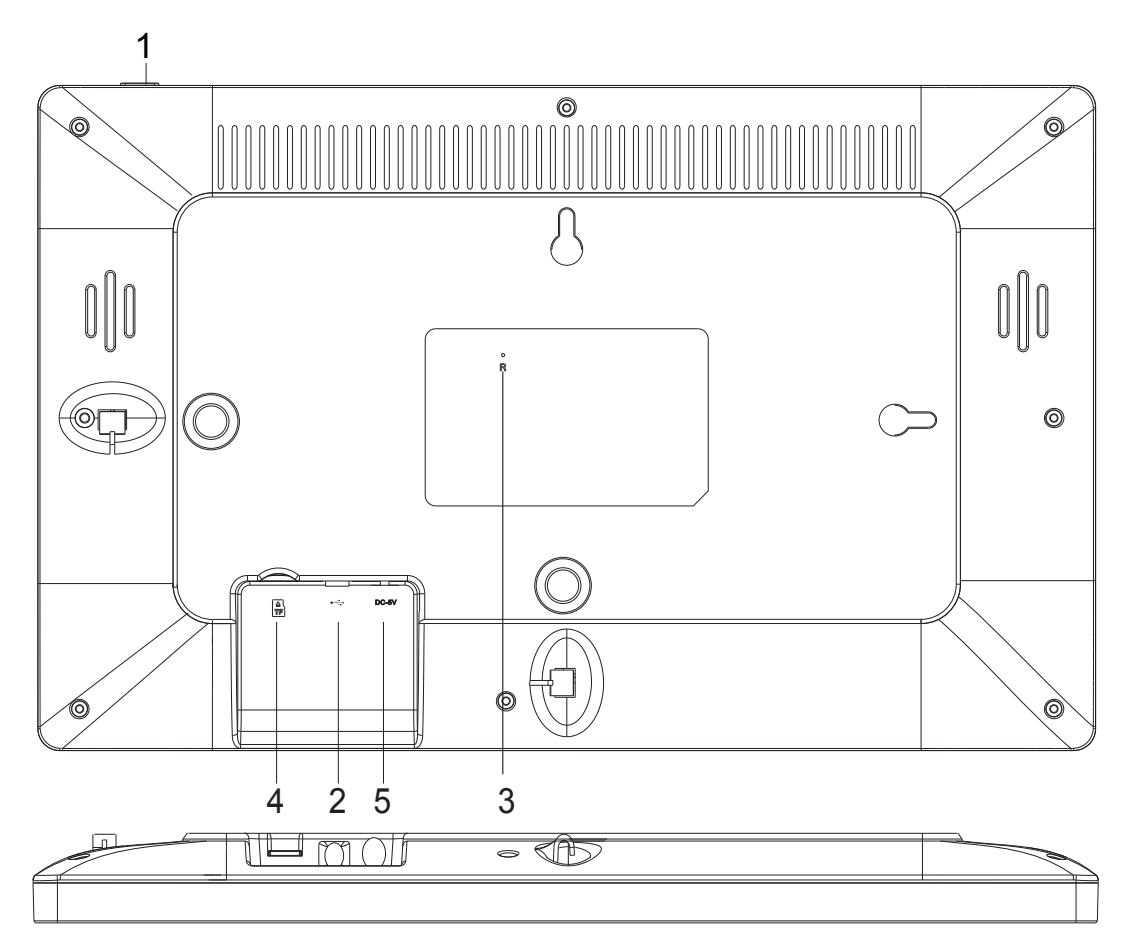

## **1. WŁĄCZNIK**

Po podłączeniu adaptera zasilania naciśnij i przytrzymaj przez około 5 sekund włącznik (dopóki nie włączy się ekran).

Po włączeniu naciśnij i przytrzymaj przez około 3 sekundy włącznik, by wejść do menu ponownego uruchamiania lub wyłączania. Krótkie naciśnięcie przycisku zasilania spowoduje wyłączenie/włączenie ekranu (ale pozostawi ramkę fotograficzną w tym samym miejscu).

## **2. USB**

Podłącz dysk flash USB. Dysk flash USB jest przeznaczony wyłącznie do użytku serwisowego.

## **3. RESET**

Użyj igły lub spinacza, by zresetować urządzenie. Nacisnąć przycisk zasilania, aby włączyć urządzenie po wykonaniu resetu.

## **4. Micro SD**

Tutaj włóż zewnętrzną kartę pamięci microSD o maksymalnej pojemności 32 GB.

## **5. DC**

Podłącz adapter DC, by zasilić urządzenie.

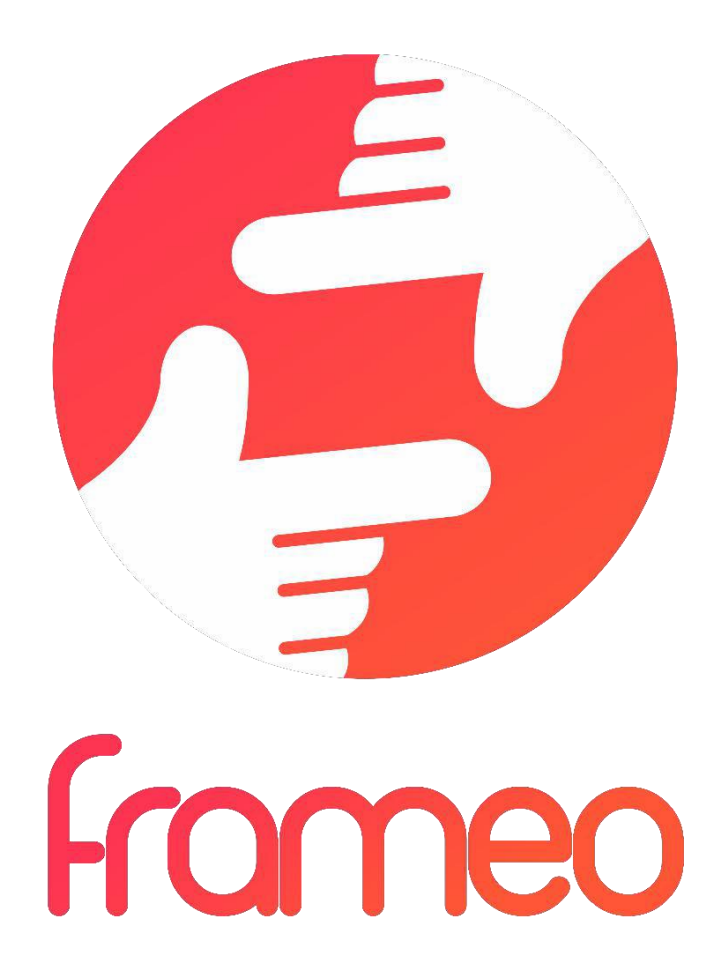

# Instrukcja obsługi

Wersja: 1.5.1

POL-2

# Spis treści

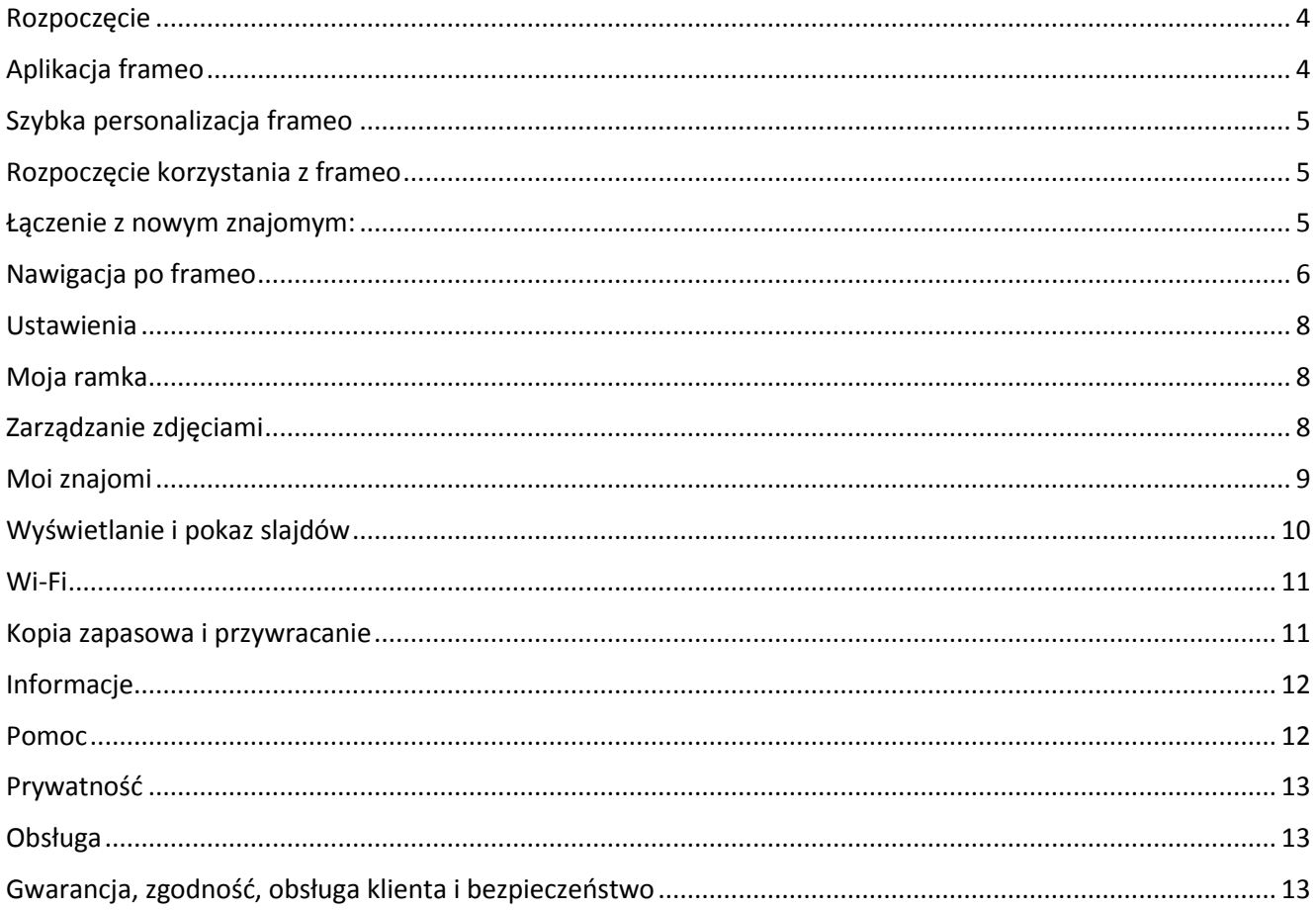

# <span id="page-4-0"></span>**Rozpoczęcie**

Dziękujemy za zakup ramki frameo.

Aby ustawić ramkę, przeczytaj najpierw załączony w opakowaniu "Szybki przewodnik". Jeśli nie znasz jeszcze aplikacji frameo i włączasz ją po raz pierwszy, wypełnij skróconą instrukcję konfiguracji aplikacji frameo na stronie lub postępuj zgodnie z przewodnikiem wyświetlanym na ekranie.

Po skonfigurowaniu ramki aplikacji frameo połącz się z rodziną i znajomymi.

## <span id="page-4-1"></span>**Aplikacja frameo**

Aby wysyłać zdjęcia na swoją ramkę, użyj aplikacji frameo dla systemu iOS lub Android.

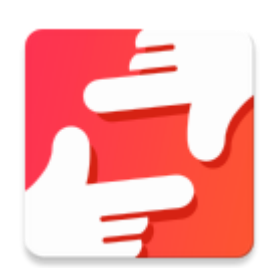

Znajdź aplikację frameo w:

[Google Play](https://play.google.com/store/apps/details?id=net.frameo.app), wyszukując "frameo" lub skanując ten kod QR.

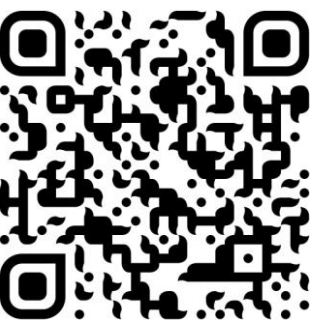

[App Store](https://itunes.apple.com/WebObjects/MZStore.woa/wa/viewSoftware?id=1179744119&mt=8), wyszukując "frameo" lub skanując ten kod QR.

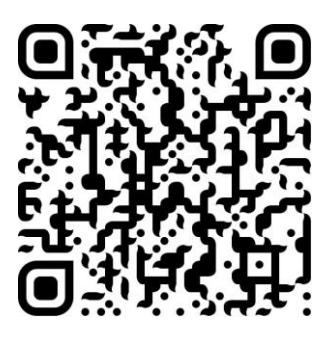

# <span id="page-5-0"></span>**Szybka personalizacja frameo**

Po pierwszym uruchomieniu frameo należy wprowadzić pierwsze ustawienia.

- Najpierw wybierz język. To będzie język używany przez frameo.
- Połącz ramkę z internetem, podłączając ją do sieci Wi-Fi.

*Jeśli dostępna jest nowsza wersja oprogramowania frameo, zostanie wyświetlony monit zawierający okno dialogowe aktualizacji. Zaleca się natychmiastową aktualizację ramki po wyświetleniu monitu.*

Wpisz swoje imię i lokalizację, w której znajduje się ramka, np. "duży pokój", "kuchnia" czy "biuro", a na końcu ustaw strefę czasową, jeśli nie jest prawidłowa.

## <span id="page-5-1"></span>**Rozpoczęcie korzystania z frameo**

Rozpocznij od połączenia się z rodziną i znajomymi, podając im unikalny kod ramki.

Jeśli chcesz mieć możliwość samodzielnego wysyłania zdjęć do ramki, rozpocznij od pobrania aplikacji dla systemu iOS lub Android w sklepie [App Store](https://itunes.apple.com/WebObjects/MZStore.woa/wa/viewSoftware?id=1179744119&mt=8) lub [Google Play.](https://play.google.com/store/apps/details?id=net.frameo.app) Następnie użyj kodu, by połączyć ramkę z aplikacją, jak opisano poniżej.

## <span id="page-5-2"></span>Łączenie z nowym znajomym:

- Upewnij się, że znajomy pobrał i zainstalował aplikację frameo.
- Kliknij ikonę dodawania znajomego na ramce <sup>+2</sup>. Pojawi się okienko dialogowe z unikalnym kodem, który jest ważny przez 12 godzin.
- Teraz udostępnij znajomemu ten kod w dowolnie wybrany sposób np. SMS-em, emailem, przez komunikator internetowy, telefonicznie.
- Gdy Twoi znajomi dodadzą kod w aplikacji frameo, zaczną być automatycznie wyświetlani w ramce i będą mogli wysyłać Ci zdjęcia.
- Przeczytaj rozdział [Zmiana opcji dla znajomego,](#page-9-1) aby dowiedzieć się, jak zezwalać połączonym znajomym na pobieranie i udostępnianie kodu połączenia przy użyciu aplikacji na smartfona.

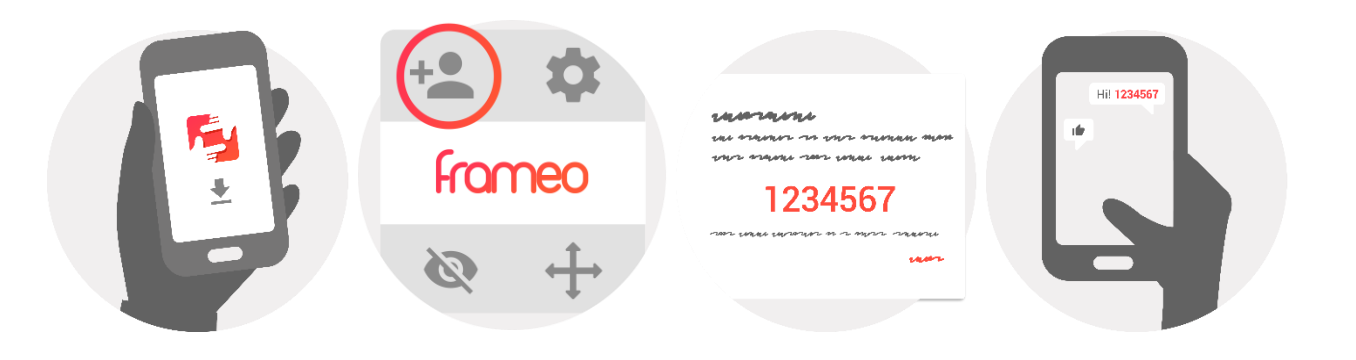

POL-5

# <span id="page-6-0"></span>**Nawigacja po frameo**

Przesuń w lewo lub prawo, by przeglądać zdjęcia. Aby uzyskać dostęp do menu, wystarczy raz stuknąć ekran.

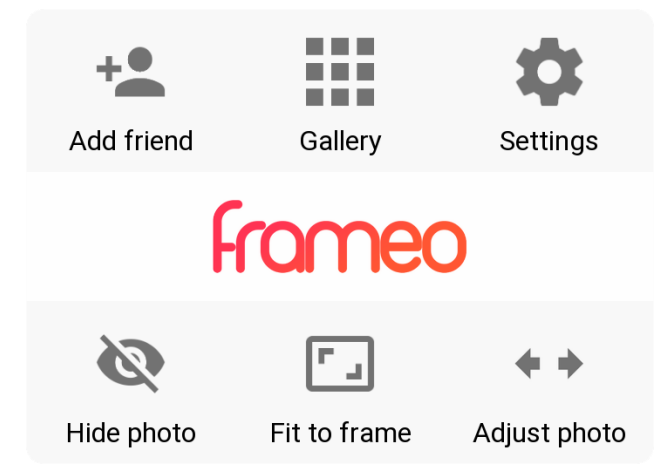

W menu znajdziesz najczęściej używane funkcje.

## **Dodawanie znajomego**

Ta opcja generuje kod, który możesz udostępnić swoim znajomym i rodzinie, aby mogli oni nawiązać kontakt i wysyłać zdjęcia do Twojej ramki.

## **Galeria**

Ta opcja otwiera galerię, która umożliwia łatwą i szybką nawigację po zdjęciach.

## <span id="page-6-1"></span>**Ustawienia**

Otwiera [Ustawienia.](#page-6-1)

## **Ukrywanie zdjęcia**

Ukrywa bieżące zdjęcie. Oznacza to, że zdjęcie nie będzie już wyświetlane w pokazie slajdów. W razie potrzeby zdjęcie może zostać wyświetlone ponownie w menu ustawień.

## **Dopasowanie do ramki / Wypełnianie ramki**

Ta opcja przełącza sposób wyświetlania zdjęcia.

Opcja *Wypełnianie ramki* jest domyślna. Zdjęcie jest skalowane w taki sposób, aby wypełnić cały ekran. Zostanie wyśrodkowane względem tego, co zostało wybrane jako najważniejsza część. Zobacz pierwszy rysunek poniżej.

*Dopasowanie do ramki* zagwarantuje, że na ekranie będzie wyświetlane całe zdjęcie. Zobacz drugi rysunek poniżej.

POL-6

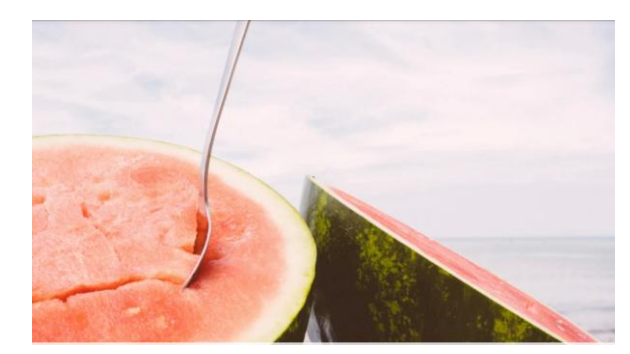

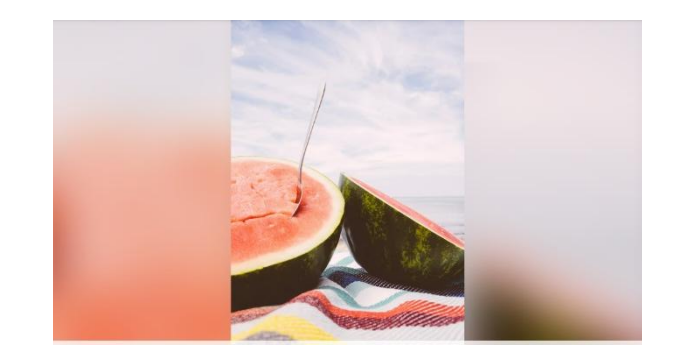

## **Dostosowanie zdjęcia**

Funkcja Dostosowanie zdjęcia jest dostępna tylko po ustawieniu wypełnienia ramki. Umożliwia dostosowanie pozycji zdjęcia w ramce w celu jeszcze lepszego dopasowania.

## **Współdziałanie z filmami**

W przypadku puszczenia filmu widoczne są dwie dodatkowe kontrolki. Jedna do odtwarzania/wstrzymania filmu, a druga do jego wyciszania/wyłączenia wyciszania.

Naciśnij przycisk  $\blacktriangleright$ , aby rozpocząć odtwarzanie filmu. Naciśnięcie przycisku spowoduje wstrzymanie odtwarzania filmu.

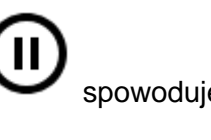

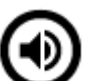

Naciśnięcie przycisku spowoduje wyciszenie filmu, a naciśnięcie przycisku wyłączenie wyciszenia filmu.

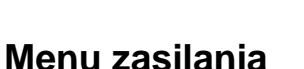

Stuknij ikonę zasilania W w prawym górnym rogu ekranu, aby uzyskać dostęp do menu zasilania. Tutaj możesz wyłączyć lub ponownie włączyć ramkę i przełączyć ją w tryb uśpienia.

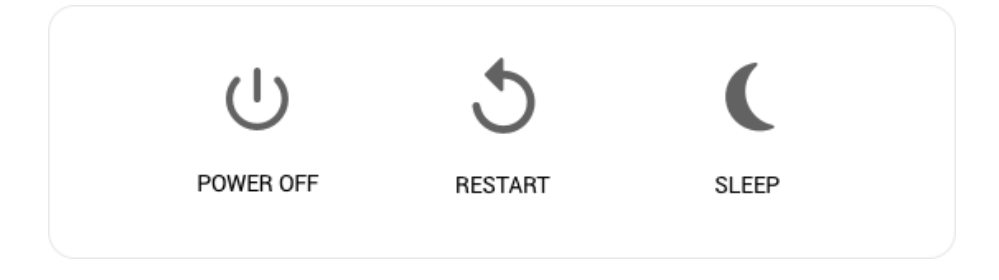

**NB. Pamiętaj, aby do wyłączenia aplikacji frameo zawsze używać przycisku POWER OFF (Wyłącz) na urządzeniu lub w menu zasilania. Nigdy nie odłączaj zasilania podczas działania aplikacji frameo.**

## <span id="page-8-0"></span>**Ustawienia**

W ustawieniach można spersonalizować ramkę zgodnie z potrzebami.

## <span id="page-8-1"></span>Moja ramka

## **Nazwa ramki**

Zmienia nazwę ramki. Jest to też nazwa, którą widzą połączeni znajomi i rodzina na swojej liście połączonych ramek.

## **Umieszczenie ramki**

Zmienia lokalizację ramki. Jest to lokalizacja wyświetlana na liście połączonych ramek rodziny i znajomych, która pomaga odróżnić jedną ramkę od drugiej.

## **Ustawianie języka**

Ustawia język używany przez ramkę.

## **Włączanie/wyłączanie formatu 24-godzinnego**

Włącza i wyłącza format 24-godzinny

## **Ustawianie strefy czasowej**

Ustawia strefę czasową, która powinna być użyta w ramce.

## **Tryb uśpienia**

Aplikacja frameo oferuje tryb uśpienia, który wyłącza ekran, aby ograniczyć zużycie energii podczas gdy

np. śpisz. Domyślnym ustawieniem jest wyłączanie ekranu o godzinie 23:00 i ponowne włączanie o 7:00. Aby zmienić to ustawienie, po prostu zmień godzinę włączenia/wyłączenia w trybie uśpienia.

*Twoja ramka nie zostanie wyłączona ani nie będzie w trybie gotowości, więc w trybie uśpienia będziesz mieć nadal możliwość odbierania zdjęć.*

## <span id="page-8-2"></span>Zarządzanie zdjęciami

**Wyświetlanie/ukrywanie zdjęć**

Wybierz, które zdjęcia ukryć, stukając określone zdjęcia. Ukryte zdjęcia NIE zostaną usunięte z ramki. Zawsze można ponownie je wybrać, by były wyświetlane.

Użyj ikony  $\dddot{\mathbb{H}}$ , aby ukryć lub wyświetlić wszystkie zdjęcia.

## **Usuwanie zdjęć**

Zaznacz zdjęcia, które chcesz na zawsze usunąć z ramki, stukając zdjęcie. Użyj <sup>ilii</sup>, by

zaznaczyć lub usunąć zaznaczenie ze wszystkich oraz , by usunąć zaznaczone zdjęcia.

## **Importowanie zdjęć**

Umożliwia importowanie zdjęć z zewnętrznej karty SD o maksymalnej pojemności 32 GB.

Zanim podejmiesz próbę zaimportowania zdjęć z karty SD, upewnij się, że do ramki zostaje włożona karta SD, na której są zdjęcia.

Rozpocznij, wybierając zdjęcia, które chcesz zaimportować na ramkę. Po wybraniu stuknij

przycisk importowania  $\overline{\phantom{a}}$ , by rozpocząć proces importowania.

*Obecnie podczas korzystania z funkcji importowania nie można dodawać podpisu ani definiować najważniejszej części zdjęcia. Możesz jednak dodać się do listy znajomych i wysłać je przy użyciu aplikacji.*

## **Eksportowanie zdjęć**

Umożliwia eksportowanie zdjęć z ramki do pamięci zewnętrznej (np. karty microSD).

*Przy użyciu funkcji eksportowania można wyeksportować wszystkie zdjęcia z ramki oraz zdjęcia profilowe.*

## <span id="page-9-0"></span>Moi znajomi

Lista ta zawiera wszystkie osoby, które mają zezwolenie na wysyłanie zdjęć na Twoją ramkę.

## <span id="page-9-1"></span>**Zmiana opcji dla znajomego**

Kliknij ikonę opcji  $\bullet$ , aby otworzyć menu opcji dotyczących znajomych. Tutaj można włączyć/wyłączyć opcję udostępniania znajomemu kodu w ramce. Jeśli ta opcja zostanie włączona, znajomy będzie mógł pobrać kod i udostępnić go w ramce ze swojej aplikacji.

W menu opcji możesz również usunąć znajomego, naciskając przycisk USUŃ ZNAJOMEGO. Spowoduje to usunięcie znajomego z listy, a także usunięcie jego uprawnień do wysyłania zdjęć do ramki. Następnie zostanie wyświetlony monit o potwierdzenie usunięcia znajomego oraz usunięcia wszystkich otrzymanych od niego wcześniej zdjęć.

## **Usuwanie osoby**

Aby usunąć osobę z listy, czyli usunąć jej zezwolenie na wysyłanie Ci zdjęć, stuknij ikonę usuwania  $\times$ . Wyświetli się prośba o potwierdzenie usunięcia oraz pytanie, czy chcesz usunąć wszystkie zdjęcia przesłane przez tę osobę.

## **Dodawanie osoby**

Aby umożliwić nowej osobie wysyłanie Ci zdjęć, po prostu stuknij przycisk dodawania znajomego  $\equiv$  i udostępnij wyświetlony kod w jakikolwiek wybrany sposób.

## <span id="page-10-0"></span>Wyświetlanie i pokaz slajdów

## **Minutnik**

Określa czas wyświetlania zdjęcia.

## **Wyświetlanie podpisu**

Ustawia, czy mają być wyświetlane podpisy, które znajomi wysyłają ze zdjęciami. Zaznacz, by wyświetlać podpisy. Usuń zaznaczenie, by ukrywać podpisy.

## **Wypełnianie ramki**

Ustawia domyślne ustawienie zdjęcia ramki. Zaznacz, aby ustawić domyślne wypełnianie, które powoduje, że zdjęcia zostają dopasowane do ekranu urządzenia względem najważniejszej części zdjęcia. Usuń zaznaczenie, aby dopasować zdjęcie pośrodku ekranu urządzenia, dodając rozmyte paski po bokach lub na górze/na dole

## **Kolejność wyświetlania zdjęć**

Ustawia kolejność wyświetlania zdjęć w ramce.

- Według daty: Zdjęcia są wyświetlane od najnowszego do najstarszego.
- Wyświetlanie losowe: Zdjęcia zostają pomieszane i wyświetlone losowo.

## **Poziom jasności**

Ustaw poziom jasności ekranu.

## **Głośność powiadomień**

Wyreguluj poziom głośności dźwięków powiadomień w ramkach np. dla powiadomienia o otrzymaniu nowego zdjęcia.

## **Automatyczne odtwarzanie**

Włącza/Wyłącza automatyczne odtwarzanie filmów podczas pokazu slajdów. Niezależnie od tego ustawienia filmy można zawsze włączyć ręcznie.

## **Odtwarzanie wideo**

Określa, jak powinny być odtwarzane filmy po włączeniu automatycznego odtwarzania.

- Odtwarzanie serii filmów: Filmy będą odtwarzane w serii, dopóki nie zakończy się odliczanie minutnika pokazu slajdów.
- Jedno odtworzenie: Film zostanie odtworzony raz i zostanie wyświetlona jego miniatura, dopóki nie zakończy się odliczanie minutnika.
- Jedno odtworzenie i kontynuacja: Film zostanie odtworzony raz, a po jego zakończeniu nastąpi wyświetlenie kolejnego zdjęcia lub odtworzenie kolejnego filmu.

## **Odtwarzanie dźwięku**

Ustawia domyślną funkcję odtwarzania dźwięku filmów w pokazie slajdów na wartość ON (Wł.) lub OFF (Wył.). Niezależnie od tego ustawienia dźwięk można zawsze włączyć/wyłączyć ręcznie.

## **Głośność filmów**

Wyreguluj poziom głośności dźwięku filmów w ramkach.

## <span id="page-11-0"></span>Wi-Fi

Ustaw, do której sieci Wi-Fi powinna być podłączona ramka. Jeśli ramka jest podłączona do sieci poprzez port, w górnym prawym rogu ekranu powinna pojawić się ikona przeglądarki. Użyj jej, by otworzyć przeglądarkę, w której można wpisać dane logowania, by uzyskać dostęp do sieci.

## <span id="page-11-1"></span>Kopia zapasowa i przywracanie

## **Wykonanie kopii zapasowej ramki na karcie microSD o maksymalnej pojemności 32 GB.**

Stuknij, by zrobić kopię zapasową zdjęć, znajomych i ustawień. Wyświetlona zostanie godzina ostatniej przeprowadzonej kopii zapasowej.

*Każda istniejąca kopia zapasowa na karcie SD zostanie zastąpiona!*

## **Automatyczna kopia zapasowa**

Po zaznaczeniu opcji ramka automatycznie będzie robić kopie zapasowe po 30 godzinach od otrzymania nowych zdjęć lub dokonania zmian w ramce.

## **Przywracanie z kopii zapasowej**

*Zanim podejmiesz próbę przywrócenia ramki, rozpocznij od potwierdzenia, że Twoja kopia zapasowa jest aktualna. Należy to zrobić przez potwierdzenie daty w obszarze "Backup frame to external storage (e.g. microSD card)" [Wykonaj kopię zapasową ramki w pamięci zewnętrznej (np. na karcie microSD)]. Przykładowo jeśli ostatnia kopia zapasowa jest zbyt stara lub jeśli nie wykonano kopii zapasowej, naciśnij przycisk "Backup frame to external storage (e.g. microSD card)" [Wykonaj kopię* 

*zapasową ramki w pamięci zewnętrznej (np. na karcie microSD)], aby wykonać nową kopię zapasową.*

*Należy zwrócić uwagę, że nie można przywrócić kopii zapasowej w nowej ramce frameo i równocześnie korzystać ze starej.*

Jeśli chcesz przywrócić kopię zapasową w ramce, która została już skonfigurowana, musisz najpierw tę ramkę zresetować. Należy to zrobić, naciskając przycisk "Reset frame" (Resetuj ramkę). Spowoduje to usunięcie wszystkich danych w aplikacji frameo i zresetowanie frameo do ekranu konfiguracji.

Na ekranie konfiguracji możesz wybrać przycisk "Restore from backup" (Przywróć z kopii zapasowej), aby przywrócić ramkę zgodnie z kopią zapasową.

Jeśli przycisk "Restore from backup" (Przywróć z kopii zapasowej) nie jest widoczny, potwierdź prawidłową instalację pamięci zewnętrznej (np. karty microSD).

#### **Resetowanie ramki**

Usuwa z ramki wszystkie dane. Czynność ta na zawsze usunie wszystkie zdjęcia, znajomych/połączenia i ustawienia.

## <span id="page-12-0"></span>**Informacie**

#### **Sprawdzanie aktualizacji**

Sprawdza, czy dostępna jest aktualizacja ramki.

## **Program w wersji beta**

W przypadku zaznaczenia urządzenie dołączy do programu w wersji beta, w ramach którego będzie pobierać aktualizacje częściej i przed datą ich zwykłej premiery.

## <span id="page-12-1"></span>Pomoc

#### **Biblioteki open source**

Otwiera listę bibliotek open source używanych w aplikacji oraz ich licencje.

## **Udostępnianie anonimowych danych statystycznych**

Udostępnianie anonimowych danych statystycznych pomaga w ogromnym stopniu usprawnić oprogramowanie frameo. Rozumiemy, że możesz wybrać nieudostępniane nam tych danych. Zaznacz, jeśli chcesz pomóc nam w usprawnieniu frameo. Pozostaw niezaznaczone, jeśli chcesz odmówić udostępniania anonimowych danych statystycznych.

## **Przewodnik**

Otwiera szybki przewodnik, który wyświetlił się po pierwszy uruchomieniu ramki.

# <span id="page-13-0"></span>**Prywatność**

Więcej informacji dotyczących prywatności znajduje się na stronie [http://privacy.frameo.net](http://privacy.frameo.net/)

# <span id="page-13-1"></span>**Obsługa**

Odwiedź stronę<http://frameo.net/helpcenter>, aby uzyskać dostęp do Często zadawanych pytań, pomocy oraz aby przesłać swoją opinię.

# <span id="page-13-2"></span>**Gwarancja, zgodność, obsługa klienta i bezpieczeństwo**

Więcej informacji na temat gwarancji, zgodności sprzętowej, obsługi klienta i bezpieczeństwa można znaleźć w materiałach załączonych w opakowaniu.

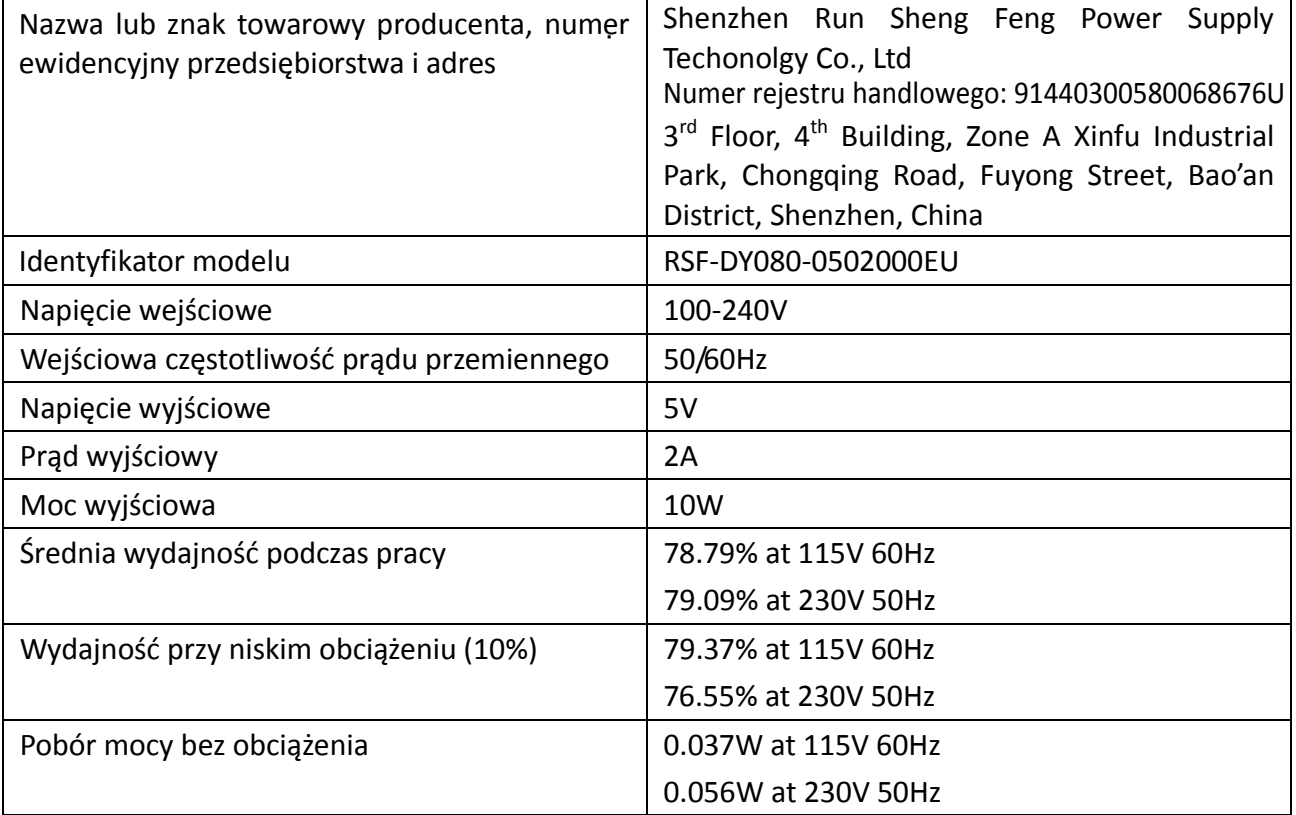

Uwaga: wszystkie produkty mogą zostać zmienione bez uprzedzenia. Zastrzegamy sobie prawo do błędów i pominięć w instrukcji obsługi.

WSZYSTKIE PRAWA ZASTRZEŻONE, COPYRIGHT DENVER ELECTRONICS A/S

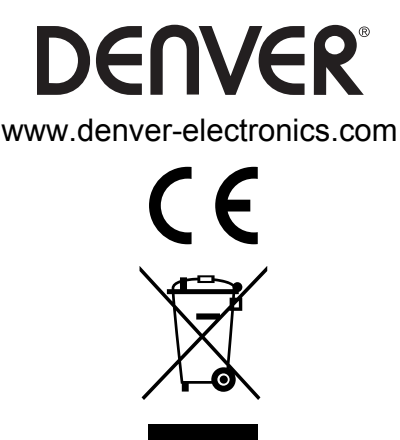

Urządzenia elektryczne i elektroniczne oraz baterie zawierają materiały, komponenty i substancje, które mogą być niebezpieczne dla zdrowia i środowiska, jeśli ze zużytymi materiałami (wyrzucanymi urządzenia elektrycznymi i elektronicznymi oraz bateriami) nie postępuje się właściwie.

Urządzenia elektryczne i elektroniczne oraz baterie są oznaczone przekreślonym symbolem kosza na śmieci, patrz wyżej. Ten symbol oznacza, że urządzenia elektryczne i elektroniczne oraz baterie nie powinny być wyrzucane razem z innymi odpadami domowymi, lecz powinny być wyrzucane oddzielnie.

Użytkownicy powinni przekazywać zużyte baterie do odpowiednich, wyznaczonych punktów. Dzięki temu baterie podlegają procesowi recyklingu zgodnie z obowiązującymi przepisami i nie będą szkodzić środowisku.

We wszystkich miastach są punkty zbiórki, do których można przekazać bezpłatnie urządzenia elektryczne i elektroniczne oraz baterie do recyklingu, bądź inne miejsca zbiorki. Urządzenia i baterie mogą być też odbierane z gospodarstw domowych. Dodatkowe informacje dostępne są w urzędzie odpowiedzialnym za usuwanie odpadów.

Niniejszym, InterSales A/S, deklaruje, że ten model DENVER PFF-1160HWHITE jest zgodny z zasadniczymi wymaganiami i innymi odnośnymi zapisami Dyrektywy 2014/53/EU. Kopię Deklaracji zgodności można uzyskać, pisząc na adres: www.denver- electronics.com. Kliknij IKONĘ wyszukiwania na górze strony. Wpisz numer modelu: PFF-1160HWHITE. Teraz wejdź na stronę produktu. Czerwona dyrektywa znajduje się w do pobrania/inne do pobrania

Zakres częstotliwości pracy: 2412 - 2472 MHz / 5180~5805MHz Maks. moc wyjściowa: 17 dbm

DENVER ELECTRONICS A/S Omega 5A, Soeften [DK-8382 Hinnerup](http://www.facebook.com/)  Dania

www.facebook.com/denverelectronics